# **PlateScope™**

使用説明書

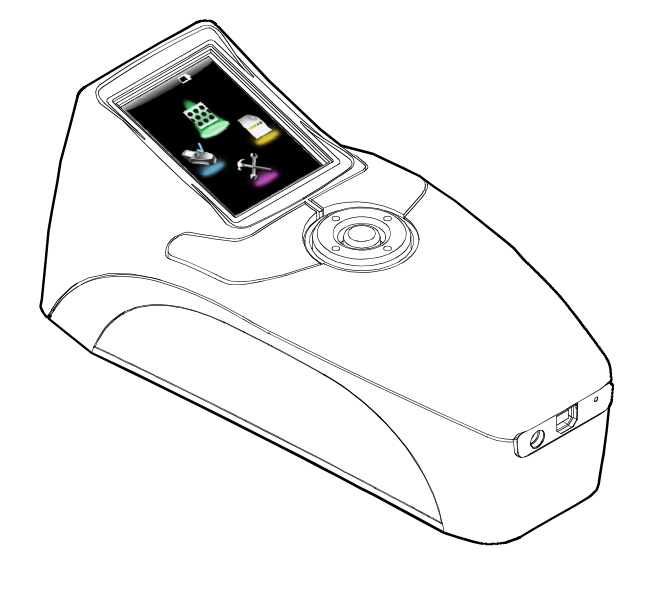

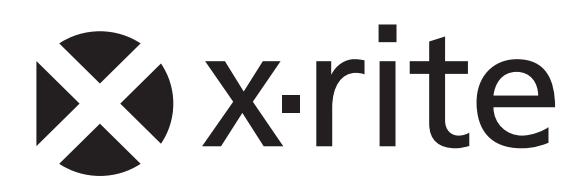

# **CE Declaration (**ヨーロッパ**)**

X-Rite, Incorporated はこれにより、本 XRD60 シリーズが指令 2004/108/EC、LVD 2006/95/EC、  $\epsilon$ RoHS 2011/65/EU の基本条件および関連条項に準拠することを宣言します。

# **Federal Communications Commission Notice (**米国**)**

NOTE: This equipment has been tested and found to comply with the limits for a Class A digital device, pursuant to Part 15 of the FCC Rules. These limits are designed to provide reasonable protection against harmful interference when the equipment is operated in a commercial environment. This equipment generates, uses, and can radiate radio frequency energy and, if not installed and used in accordance with the instruction manual, may cause harmful interference to radio communications. Operation of this equipment in a residential area is likely to cause harmful interference in which case the user will be required to correct the interference at his own expense.

# **Industry Canada Compliance Statement (**カナダ**)**

This Class A digital apparatus complies with Canadian ICES-003. Cet appareil numérique de la classe A est conforme à la norme NMB-003 du Canada.

# 装置の注意

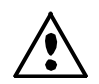

エックスライト社により承認された用途以外に本製品を使用した場合、設計・機能に影響を与えるだけでな く、危険性を伴うことがあります。

警告:本機を爆発物の付近に設置しないでください。

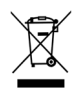

廃棄物処理の手順: 廃電気・電子機器指令(WEEE)の対象となる機器製品は指定の収集場所にて廃棄して ください。

# 著作権表示

本使用説明書は X-Rite, Incorporated が有する特許および独自のデータによる著作物です。本使用説明書 の内容および複製物についての権限は X-Rite, Incorporated が有します。お客様は本説明書のいかなる部 分も複製できません。本機の設置、操作、維持以外の目的で本説明書を使用することはできません。X-Rite, Incorporated から書面での許諾を取得せずに、本書類のいかなる部分も、電子、磁気、機械、光学、 手動等の形式を問わず、複製、複写、送信、検索システムへの保存、他言語またはコンピュータ用語に翻訳 することはできません。

本製品は、1 つ以上の特許を取得済みです。特許番号は本体に表示されています。

Copyright © 2013 by X-Rite, Incorporated

# ALL RIGHTS RESERVED

X-Rite®は、X-Rite, Incorporated の登録商標です。その他、記載されているロゴ、商標名、製品名は各社の登録商標です。

#### 限定保証

X-Rite は、本製品に対して X-Rite からの出荷日から 12 ヶ月の構成および製造の保証を提供します。保証 期間内は欠陥部品を無償で交換または修理いたします。

X-Rite の保証は、次から発生する保証製品の欠陥を除きます。(i) 出荷後の損害、事故、乱用、誤使用、放 置、変更等の X-Rite の推奨、付属書類、公表仕様、業界基準に沿わない使用。(ii) 推奨される仕様以外の 操作環境における装置の使用、または X-Rite が提供する保守手順書や公表仕様に準拠しない場合。(iii) X-Rite または認定された会社以外による修理またはサービス。(iv) X-Rite より製造、流通、承認されていな い部品や消耗品の使用により発生した保証製品の欠陥。(v) X-Rite より製造、流通、承認されていない付 属品または修正が保証製品に追加された場合。また、消耗品および製品の手入れは保証に含まれません。

上記保証の破損に対する X-Rite の限定義務は、いかなる部品の無償修理または交換とし、保証期間内に欠 陥品と証明され、かつ X-Rite が合理的に納得できるものに限ります。X-Rite による修理または交換によ り保証期間は回復されず、また保証期間は延長されません。

X-Rite より指定されたサービスセンターに欠陥製品を送付される際は、梱包および郵送はお客様の自己負 担となります。製品の返送費用は、X-Rite のサービスセンターが担当する地域のみ、X-Rite が負担いたし ます。指定地域外の場合、郵送料、関税、税金等の全ての費用はお客様の自己負担となります。保証期間中 にサービスをお受けになる場合は、領収書などの購入日を証明する記録が必要です。本製品は絶対に分解し ないでください。ユーザーにより分解された場合、製品保証は無効となります。装置が作動しない、あるい は正しく機能しないと思われる場合は X-Rite の東京サービスセンターまでお問い合わせください。

これらの保証は購入者にのみ適用されるもので、暗示・明示を問わず、市販性、特定目的や用途への適合性、 非侵害性の暗示された保証を含む、またそれに限らず他の保証すべてに代わるものです。X-Rite の経営陣 以外の社員または代理店は、前述以外のいかなる保証も提供することが承認されていません。

X-Rite はお客様の製造コスト、経常経費、利益の損失、信用、その他の費用、および契約いかなる保証の 破損、過失、不正行為、その他の法理による間接的、特別、付随的、重要な他の損害に責任を負いません。 いかなる場合においても、これによる X-Rite の責任は、X-Rite が供給した商品またはサービスの価格を 上限とします。

# 目次

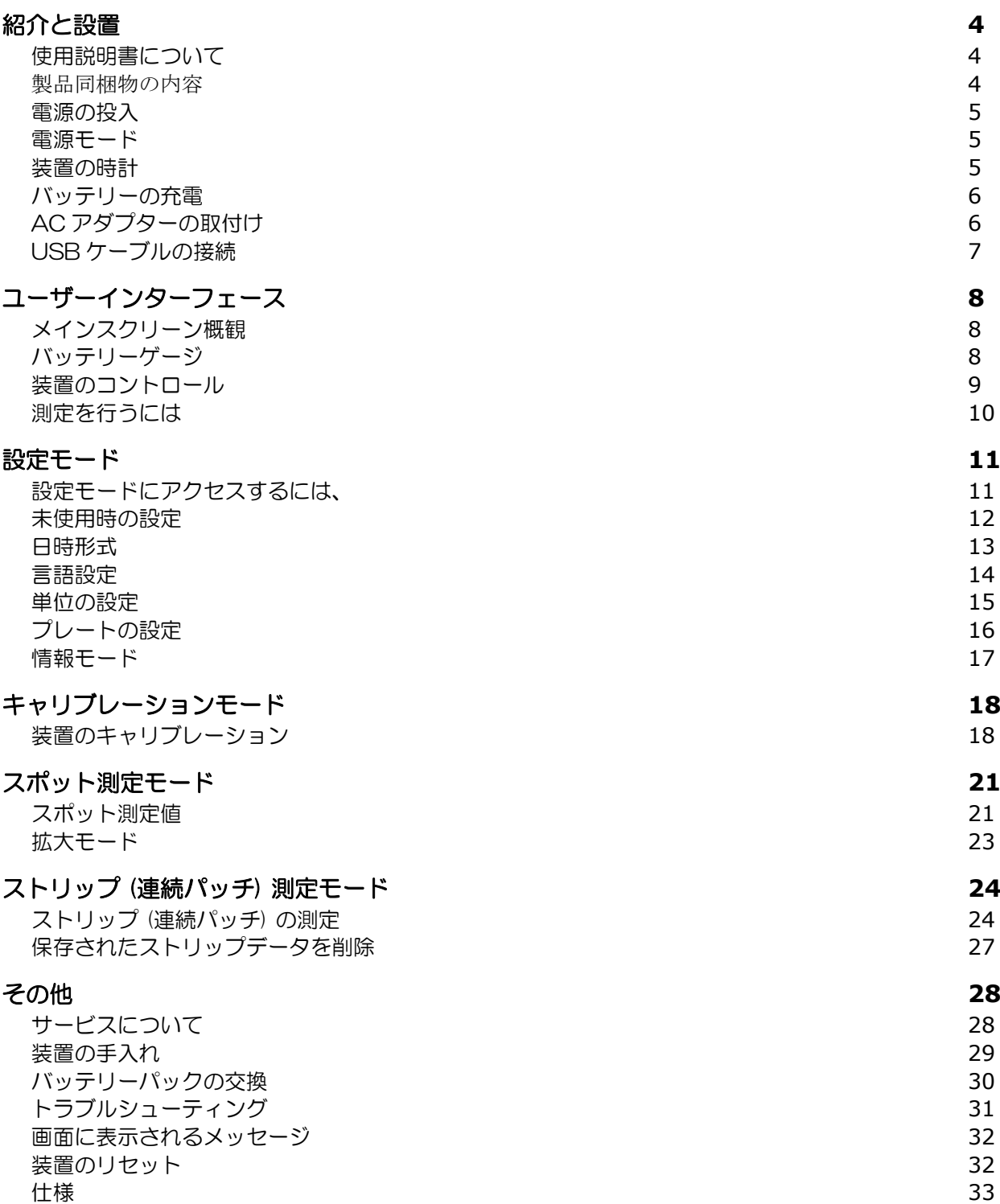

# 紹介と設置

PlateScope は、従来の技術では測定の難しかったローコントラスト、ケミカルレス、プロセスレスなど のプレートを正確に測定します。また、極めて明るいまたは暗い部分のアミ点測定にも高い測定精度を発揮 します。

PlateScope 装置の主な特長:

- 高解像度 240 x 320 (18 ビットディスプレイ)
- 簡単に画面を選択できる操作リング、右利き・左利きに対応するボタン
- 装置を正しくセットするためのビデオ・ターゲットシステム

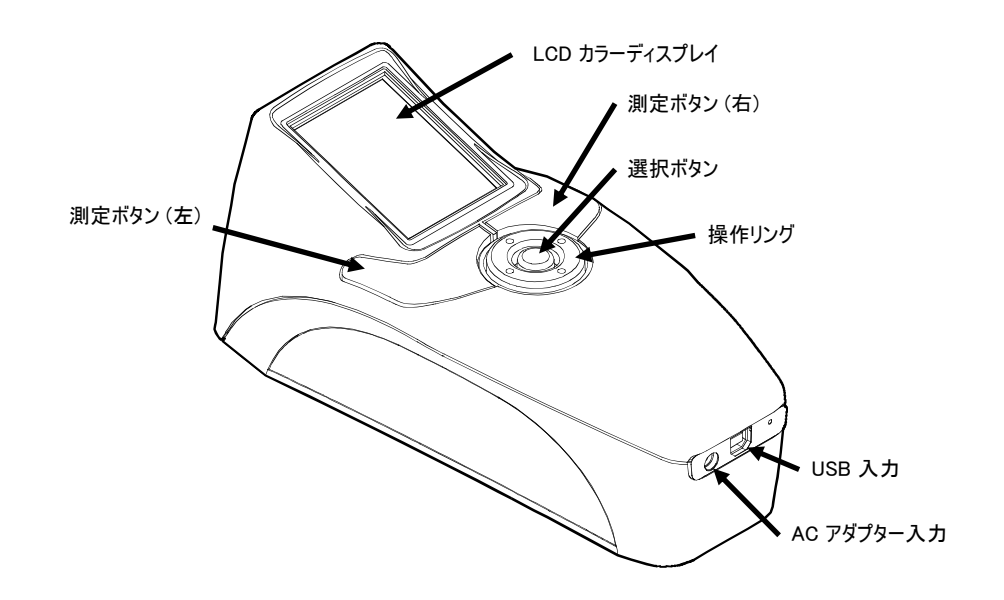

# 使用説明書について

本説明書は、装置の設定、操作、メンテナンスについて説明しています。PQS ソフトウェアの説明に関し ては、アプリケーションのヘルプをご覧ください。

# 製品同梱物の内容

装置には以下のパーツが付属しています。

- PlateScope 装置
- PQS ソフトウェア
- 使用説明書 (CD)
- USB インターフェースケーブル
- AC アダプター (P/N SE30-177L)
- 校正基準板
- 関連資料および製品登録カード

#### 電源の投入

装置を起動させるには、操作リング中央の選択ボタンを押してください。ボタンを押して電源を ON にし ます。選択ボタンを押しても電源が ON にならない場合は、バッテリーを充電する必要があります。詳し くは「バッテリーの充電」をご参照ください。

電源を入れると、起動画面が表示される前に診断テストが開始します。装置が使用されないままある程度の 時間 (設定可能) が過ぎると、起動画面に戻ります。装置のいずれかのボタンを押すと最後に表示された画 面に戻ります。

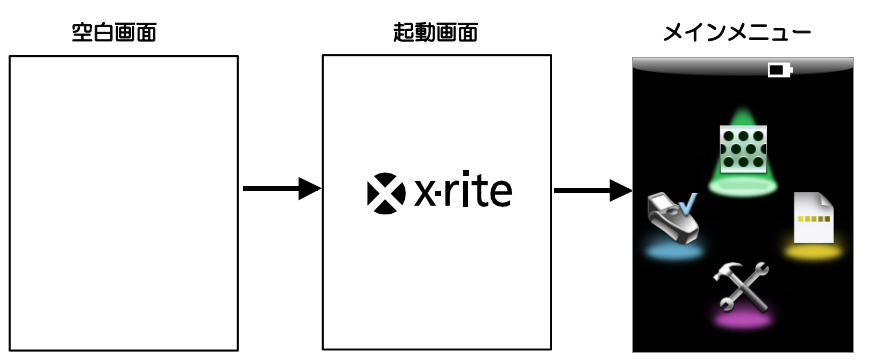

#### 電源の切断

選択ボタンを 3~5秒間押し下げて装置の電源を切ります。

#### 電源モード

バッテリーの寿命を節約するために 3 つの電源モードを用意しています。AC アダプターまたは USB ケ ーブルが接続されている場合は OFF 状態になりません。

#### 電源 ON

装置は使用中で測定の準備ができています。(バックライトが ON になっており、ターゲットモードになっ ている場合もあります。)

#### スリープモード

測定の準備はできていますが、バックライトは OFF になっています。いずれかのボタンを押して起動しま す。

#### 電源 OFF

装置が使用されないまま5分以上経過しました。測定をおこなう前に必ず選択ボタンを押して装置を起動し てください。また、AC アダプターまたは USB ケーブルを接続することにより ON 状態になります

#### 装置の時計

時計は装置がコンピュータに接続された時点でソフトウェアによって設定されます。 従って、初めて装置を使用する際に時計を設定するようメッセージが表示されるこ とがあります。これは、日時を記憶するためのバッテリーの残量が低くなっている ことを示します。バッテリーを充電し、PQS アプリケーションをインストールした 後、装置を次の手順に従ってコンピュータに接続し、時計を設定してください。

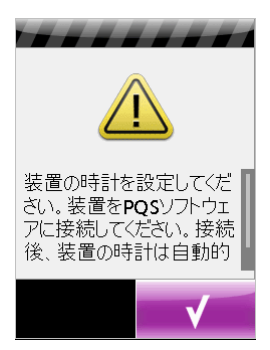

#### バッテリーの充電

新しく購入した PlateScope を使用開始する前に電池を充電しなければなりません。(フル充電には 4 時間 必要です。)初めて使用する前 (または長期間保存された後)、バッテリー (P/N SE15-38) をフル充電す るのに 3~4 時間の放電・充電サイクルが必要となる場合もあります。充電および放電状態時にはバッテリ ーが温かくなります。

バッテリーは 2、3 カ月おきに完全放電後に完全充電してください。これを怠った場合、バッテリーの寿命 が短くなる可能性があります。放電するには、バッテリー状態で装置が停止するまで、あるいはバッテリー 量が低下している警告 (点滅インジケータ) が表示されるまで使用してください。その後、バッテリーを 4 時間充電してください。

充電されたバッテリーは未使用状態でも電圧が低下します。そのため、長時間使用せずに保管されているバ ッテリーは再充電してください。

AC アダプター (P/N SE30-177L) はバッテリーの現在の状態から上乗せしてチャージします。AC アダ プターを使用すると、バッテリー残量がかなり低い場合でも、測定することができます。装置は、バッテリ ーを外して AC アダプターのみで使用することもできます。

#### AC アダプターの取付け

- 1. AC アダプターに表示してある電圧が、ご使用地域の AC 電圧に対応しているかどうか確認してくだ さい。
- 2. AC アダプターの電源プラグを本体の入力端子に差し込んでください。
- 3. 取り外し可能な AC コードを AC アダプター電源入力に挿入した後、コンセントに挿入します。

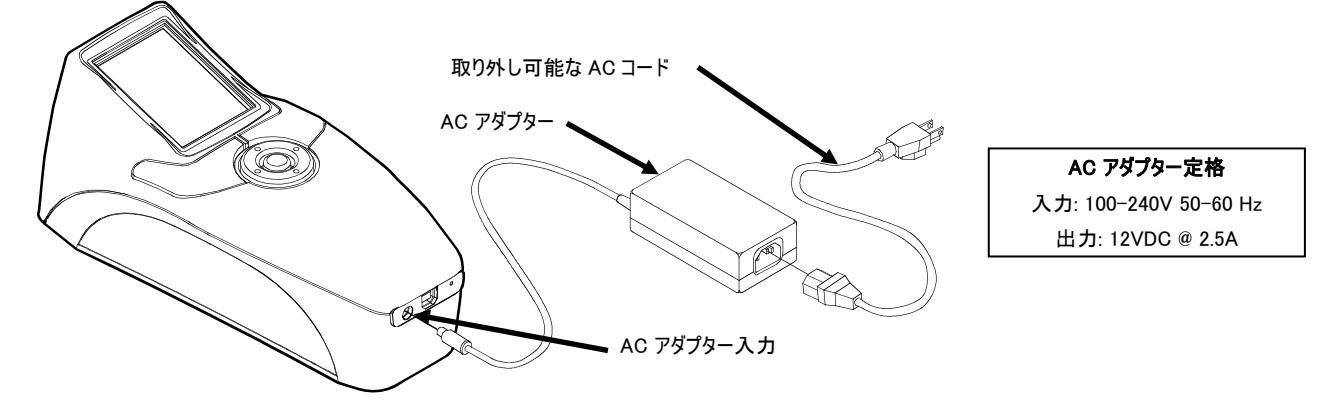

X-Rite の専用充電器 SE30-177L 以外の使用は危険です。X-Rite の専用バッテリーパック SE15- 38 のみをご使用ください。

# USB ケーブルの接続

重要:装置をコンピュータに接続する前に PQS ソフトウェアをインストールしてください。

[注]:Windows を使用の場合、ソフトウェアを Windows にインストールする際に、ソフトウェアが Windows Logo に合格していないと OS に表示されることがありますが、警告を無視し、[このまま続行] をクリックしてく ださい。

- 1. PQS ソフトウェアをコンピュータにインストールしてください。
- 2. USB ケーブルの四角い端を装置の背面に挿入します。
- 3. コンピュータの使用可能なポートに USB コネクタを挿入してください。USB がビープ音で認識さ れ、画面のタイトルバーにアイコンが表示されます。

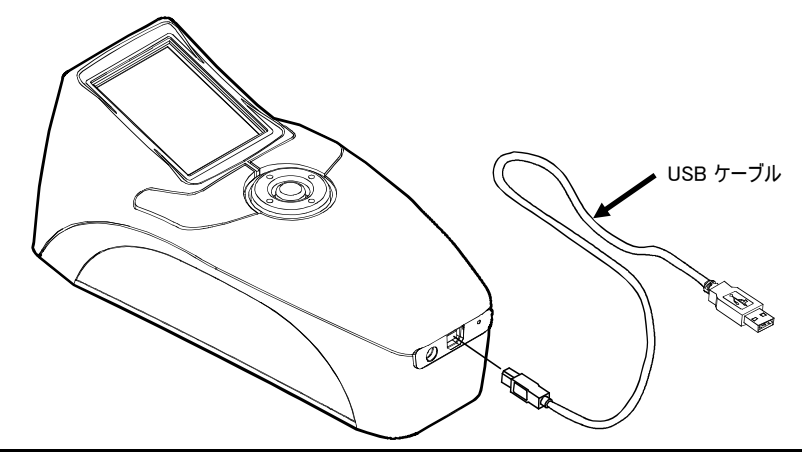

重要:データがコンピュータに転送されている間は、USB ケーブル絶対に外さないでください。

# ユーザーインターフェース

#### メインスクリーン概観

装置の電源を入れると診断テストが実行され、テスト終了後にメインメニューが表示されます。メインメニュ ーには、タイトルバーおよび操作モードが表示されます。タイトルバーには、バッテリー容量および USB の アイコンが表示されます。本機をコンピュータに接続すると USB のアイコンが表示されます。またタイトル バーには、装置の現在の操作モードが表示されます。(メインメニューに表示されていない場合)使用可能な操 作モードが画面に表示されます。画面下の操作リングを使用して操作モードを選択します。それぞれの操作モ ードについて下記に詳しく説明しています。

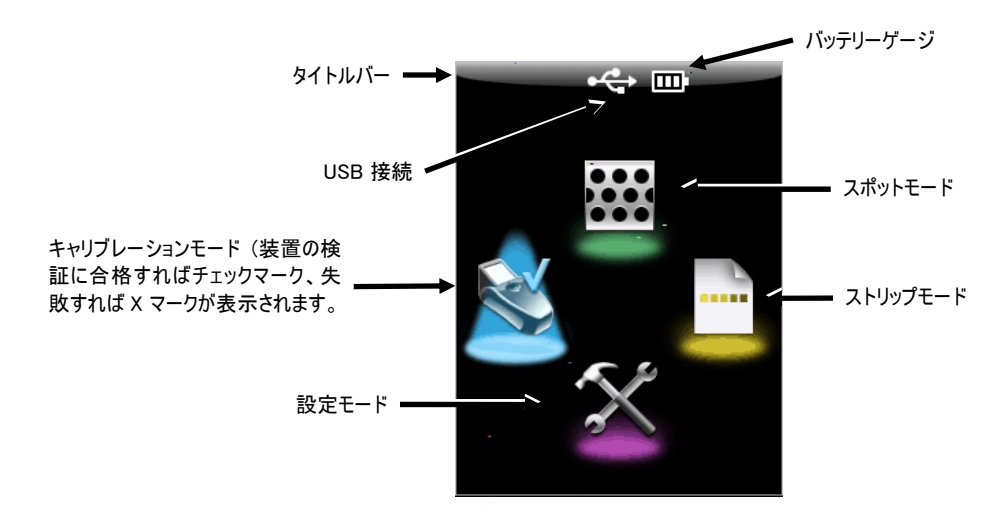

# バッテリーゲージ

タイトルバーのバッテリーゲージには、バッテリーの現在の状態が表示されます。

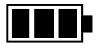

 $\blacksquare$ 

Г

バッテリーはフル充電されています。

- バッテリーは相当数の測定が可能な十分な充電がなされています。
	- バッテリーの残量は低下していますが、測定は可能です。バッテリーを充電してくださ い。
- ■(点滅)

測定をおこなう前にバッテリーを充電してください。

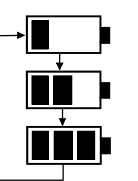

AC アダプターが使用されており、バッテリーが充電されています。(バッテリー表示セグ メントサイクル) バッテリー インジケータのサイクルが停止し、フル充電時に 3 つの状態 を表示します。

[注]:バッテリーゲージのアイコンが表示されない場合は、バッテリーが外され、AC アダプターが使用されている ことを表します。

#### 装置のコントロール

装置のコントロールは、画面の移動、オプションの設定、測定の実行に使用します。

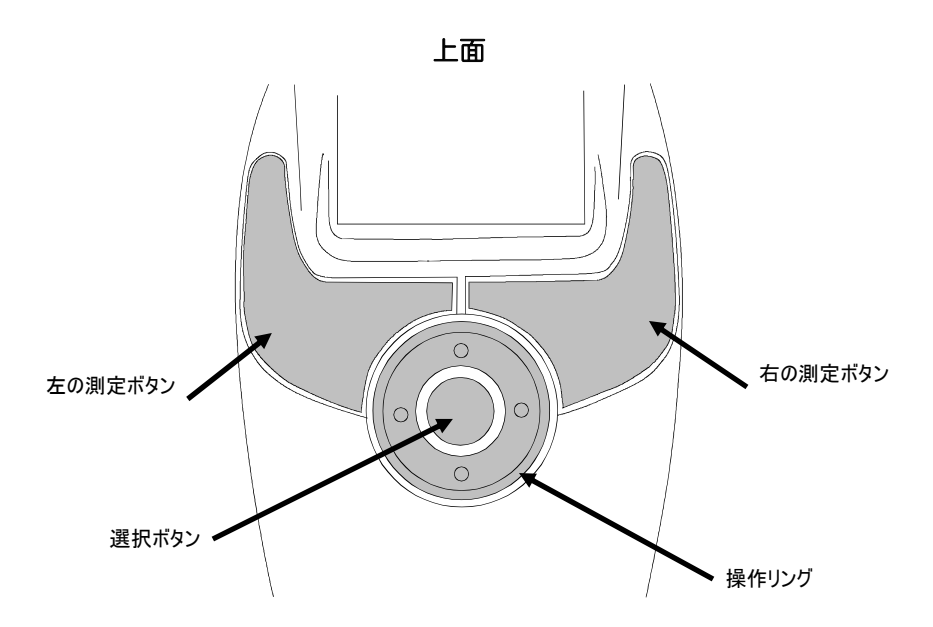

#### 操作リング

機能の選択 (ハイライト) を移動する際に使用します。リングの左側を押すと、左側に表示される機能がハ イライト表示されます。リングの右側を押すと、右側に表示される機能かハイライト表示されます。リング の上下も同じように移動し、上下に表示される機能がハイライト表示されます。

#### 選択ボタン

モードやオプションなど、選択されている機能を実行します。

#### 左右の測定ボタン

PlateScope には右利き・左利きに対応する 2 つのボタンが備わっています。測定ボタンを 1 回押すと装 置はターゲットモードになり、2回目に測定がおこなわれます。メインメニューで測定ボタンを押すと、装 置は自動的にスポット ターゲットモードになります。

#### 測定を行うには

通常、測定は下記の手順でおこないます。それぞれのモードについて下記に詳しく説明しています。

- 1. メインメニューからモード (スポット、ストリップ、キャリブレーション) を選択します。
- 2. 「測定] ボタンを押し、ターゲットモードを起動します。ターゲット機能は、サンプルを参照して位置を 確定します。
- 3. 表示画面のレチクル (十字線) を使用して装置をサンプルにセットします。 [注]:測定がおこなわれないまま設定時間が経過すると、バッテリーの容量を節約するためにターゲットモードが 自動的に終了されます。

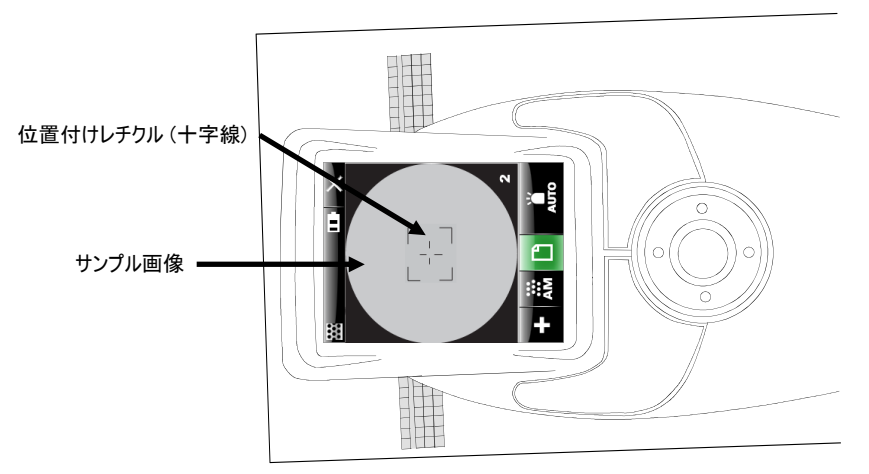

装置はサンプル上に平らに設置し、測定中は動かさないでください。

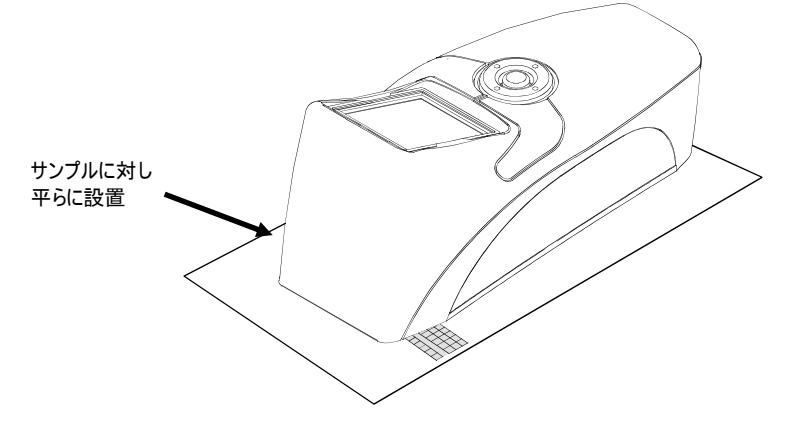

- 4. [測定] ボタンを押して測定を開始します。
- 5. 測定結果はモニタに表示されます。

# 設定モード

設定モードでは装置の設定を確認・変更します。現在の設定はアイコンで表示されます。アイコンを選択し、 設定を変更する画面に進みます。装置を初めて使用する前にを設定を確認してください。装置の設定はいつ でも変更することができます。

#### 設定モードにアクセスするには、

1. メインメニューの操作リングで、設定アイコンをハイライト表示します。

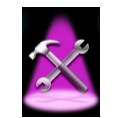

2. [選択] ボタンを押します。

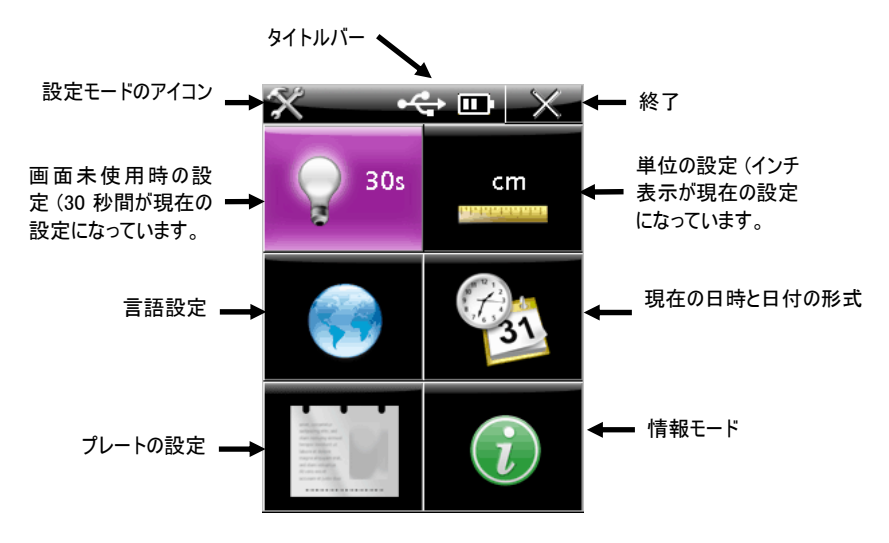

#### 設定オプション

それぞれの設定オプションについては下記に詳しく説明しています。

#### タイトルバー

タイトルバーには、設定アイコン (現在のモード)、USB アイコン(装置がコンピュータに接続されている場 合)、バッテリーゲージ、終了アイコンが表示されます。すべての設定画面で同じタイトルバーが表示され ます。

操作リングで [終了] アイコンを選択し、[選択] ボタンを押すと以前の画面に戻ります。

#### 未使用時の設定

ここでは、未使用時の起動画面に戻る時間を設定します。30 秒、60 秒または 90 秒に設定することがで きます。

未使用時間を設定するには、

1. 設定メニューの操作リングで、[未使用時の設定] アイコンをハイライト表示します。

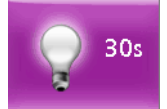

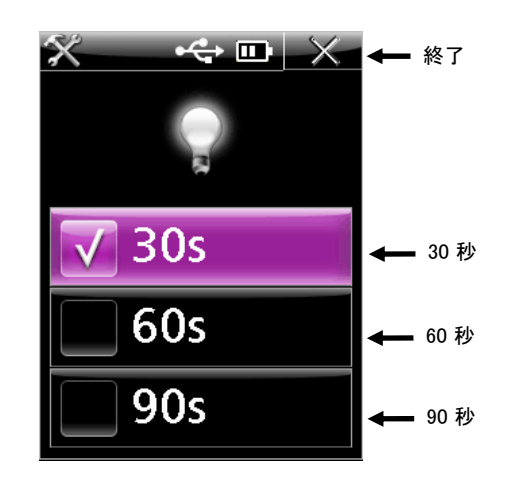

- 3. 操作リングの上下を押し、30、60 または 90 を選択します。
- 4. [選択] ボタンを押して設定を変更します。選択された設定の横にチェックマークが表示されます。
- 5. 操作リングの右側を押し、ハイライト表示を [終了] アイコンに移動します。
- 6. [選択] ボタンを押し、以前の画面に戻ります。

#### 日時形式

日時形式の画面では、装置に現在設定されている日時形式を表示したり、その形式を変更することができま す。時計は装置がコンピュータに接続された時点でソフトウェアによって設定されます。日付の形式は数種 類あります。

日時設定の画面にアクセスするには、

1. 設定メニューの操作リングで、[日時形式] のアイコンをハイライト表示します。

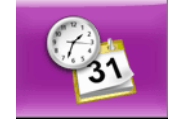

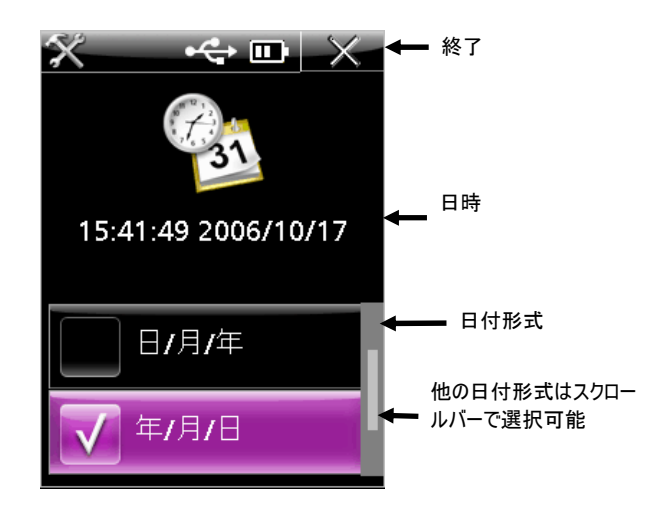

- 3. 操作リングで使用したい形式をハイライト表示します。
- 4. [選択] ボタンを押して設定を変更します。選択された設定の横にチェックマークが表示されます。
- 5. 操作リングの右側を押し、ハイライト表示を [終了] アイコンに移動します。
- 6. [選択] ボタンを押し、以前の画面に戻ります。

# 言語設定

この画面で装置に表示される言語を設定します。 言語を選択するには、

1. 設定画面の操作リングで、[言語設定] アイコンをハイライト表示します。

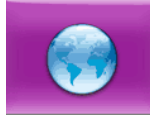

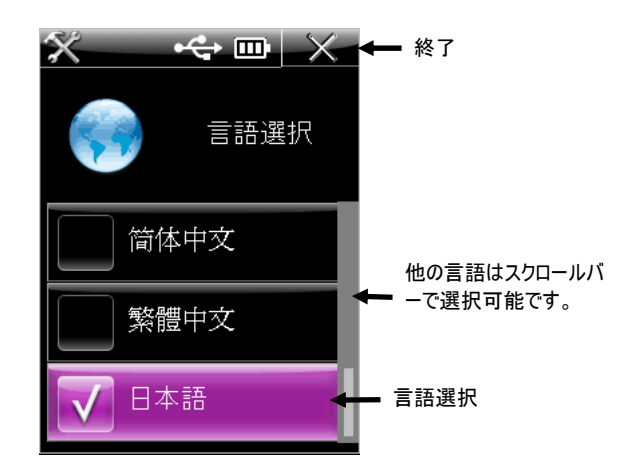

- 3. 操作リングで使用したい言語をハイライト表示します。操作リングの上下を押して他の言語を画面に 表示します。
- 4. [選択] ボタンを押して選択します。選択された設定の横にチェックマークが表示されます。
- 5. 操作リングの右側を押し、ハイライト表示を [終了] アイコンに移動します。
- 6. [選択] ボタンを押し、以前の画面に戻ります。

# 単位の設定

この画面では単位を設定します。インチ (in) またはセンチメートル (cm) に設定できます。 単位を選択するには、

1. 設定画面の操作リングで、[単位の設定] アイコンをハイライト表示します。

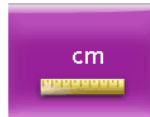

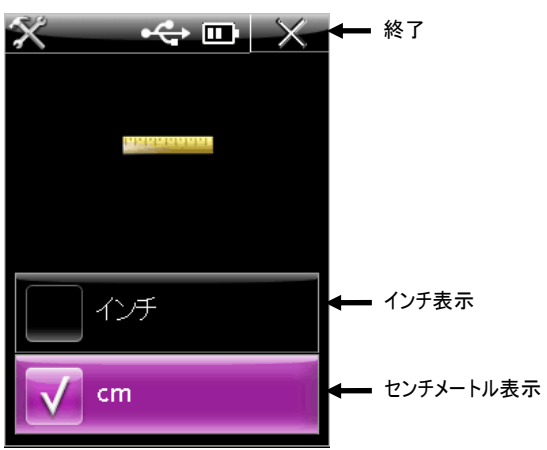

- 3. 操作リングで in または cm をハイライト表示します。
- 4. [選択] ボタンを押して設定を変更します。選択された設定の横にチェックマークが表示されます。
- 5. 操作リングの右側を押し、ハイライト表示を [終了] アイコンに移動します。
- 6. [選択] ボタンを押し、以前の画面に戻ります。

# プレートの設定

この画面で測定するプレートのタイプを選択します。 プレートを選択するには、

1. 設定画面の操作リングで、[プレートの設定] アイコンをハイライト表示します。

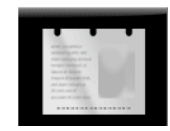

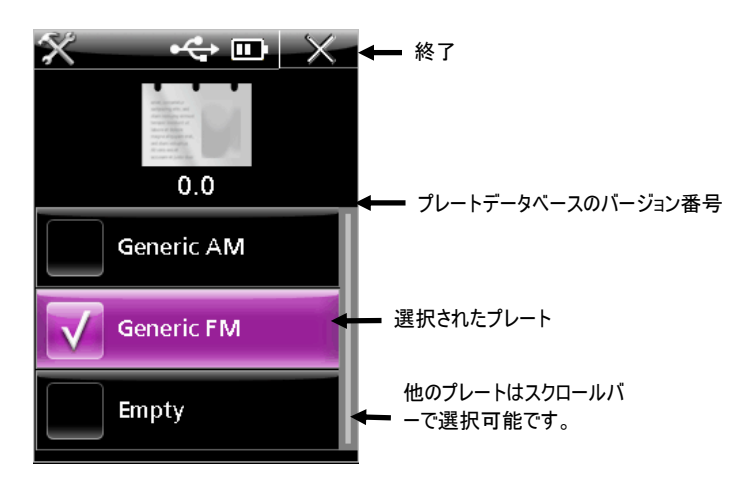

- 3. 操作リングで使用したいプレートをハイライト表示します。操作リングの上下を押して他のプレート を画面に表示します。
- 4. [選択] ボタンを押して選択します。選択された設定の横にチェックマークが表示されます。
- 5. 操作リングの右側を押し、ハイライト表示を [終了] アイコンに移動します。
- 6. [選択] ボタンを押し、以前の画面に戻ります。

#### 情報モード

ここでは装置のテクニカルデータや工場出荷状態に設定し直すオプションがあります。 装置のシリアル番号、校正基準板のシリアル番号、ファームウェアの日付コード、BIOS バージョンがここ に表示されます。装置が健全な状態にある場合、システムステータスに [OK] が表示されます。エラーが 存在する場合は、問題を指摘する番号が表示されます。このような場合には、エックスライト株式会社また は販売店までご相談ください。お問い合わせ先情報は付録のページをご参照ください。

情報モードにアクセスするには、

1. 設定画面の操作リングで、[情報] アイコンをハイライト表示します。

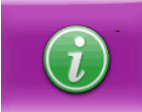

2. [選択] ボタンを押します。

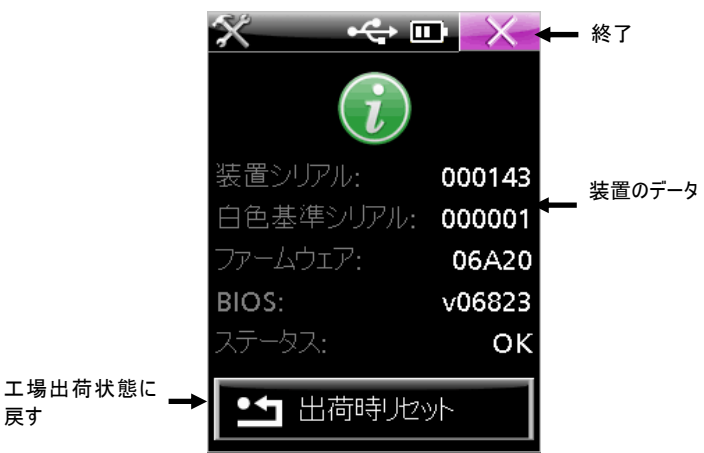

- 3. 操作リングの右側を押し、ハイライト表示を [終了] アイコンに移動します。
- 4. [選択] ボタンを押し、以前の画面に戻ります。

戻す

#### 工場出荷状態に設定

工場出荷状態の設定機能は、装置の設定を最初の状態に設定し、保存されているストリップを消去します。 工場出荷状態に設定するには、

- 1. 情報画面の操作リングで、[工場出荷状態に設定] アイコンをハイライト表示します。
- 2. 続行を確認する警告メッセージが表示されます。操作リングでチェックマークのアイコンをハイライ ト表示します。
- 3. [選択] ボタンを押します。

# キャリブレーションモード

測定性能が不明確である、装置が落下した、または大きな音が鳴る場合は、キャリブレーションを実行してく ださい。キャリブレーションは、校正基準板の様々なパッチを測定しておこないます。

[注]:装置に付属する校正基準板を必ずご使用ください。他の装置の校正基準板は使用しないでくださ い。基準板のシリアル番号は情報画面に表示される校正基準板の番号と一致していなければなりませ ん。

#### 装置のキャリブレーション

1. メインメニューの操作リングで、[キャリブレーション] のアイコンをハイライト表示します。

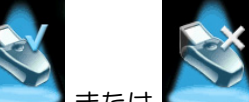

または (X の表示は検証に失敗したことを表します。)

2. [選択] ボタンを押します。

最後におこなったキャリブレーションの日時が表示されます。キャリブレーションをおこなわずにキ ャリブレーションモードを終了するには、[終了] アイコンを選択します。

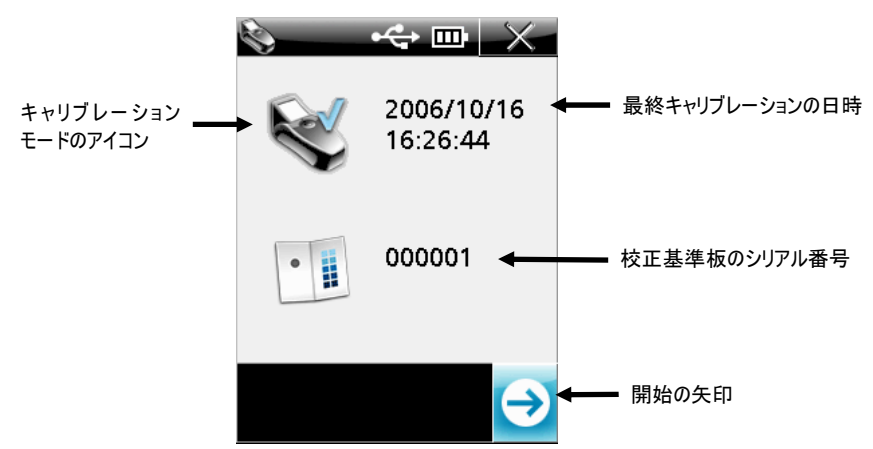

- 3. ターゲットモードを [測定] ボタンで起動するか、[開始の矢印] をハイライト表示し、[選択] ボタン を押します。
- 4. ディスプレイ画面のレチクル (十字線) を使用して、装置のターゲットウィンドウを円形の白色パッチ にセットします。下図のように、装置全体が基準板上にあるか確認してください。

重要:この測定機能は、各照明に対 して画像のキャリブレーションおよ び保存をおこなうため、60秒程か かる場合があります。測定中は装置 を絶対に動かさないでください。計 算される照明タイプが画面に表示さ れます。

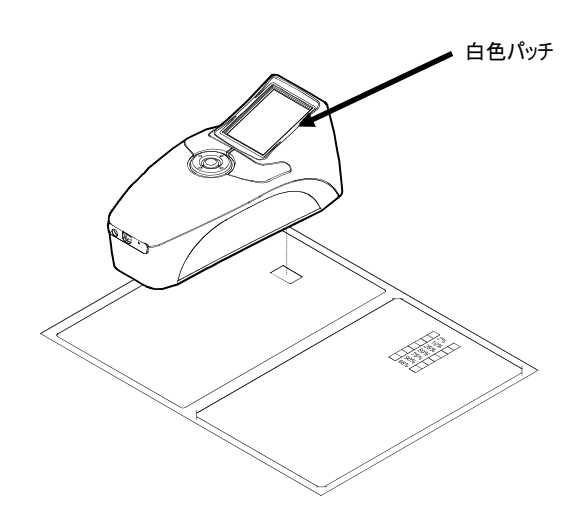

5. [測定] ボタンを押して測定をおこないます。パッチが測定されたらその上にチェックマークが表示さ れます。

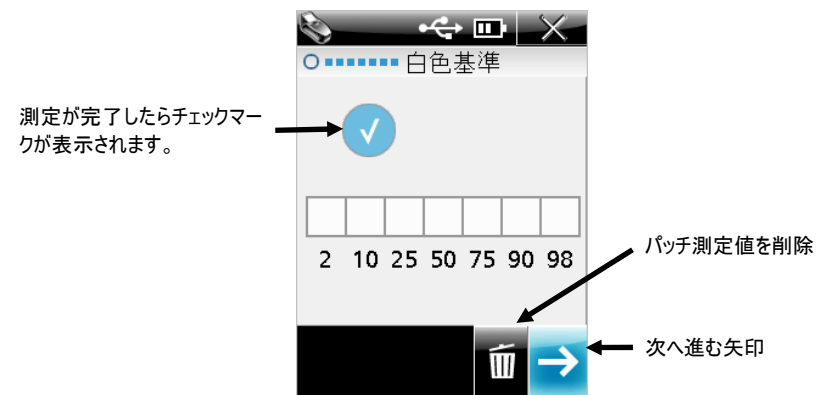

[注]:マイナス記号 (-) が表示されたら、パッチを測定しなおしてください。

パッチを測定し直すには、操作リングで [削除] をハイライト表示し、[選択] ボタンを押します。

- 6. 操作リングで [次へ] の矢印をハイライト表示し、[選択] ボタンを押します。175 LPI 検証ストリッ プの 7 つのパッチの次のパッチを測定します。この 7 つのパッチを測定することにより、装置の性能 を確認することができます。
- 7. [測定] ボタンを押し、ターゲットモードを起動します。
- 8. ディスプレイ画面のレチクル (十字線) を使用して、装置のターゲットウィンドウを 175 LPI ストリ ップの 2% パッチの上にセットします。

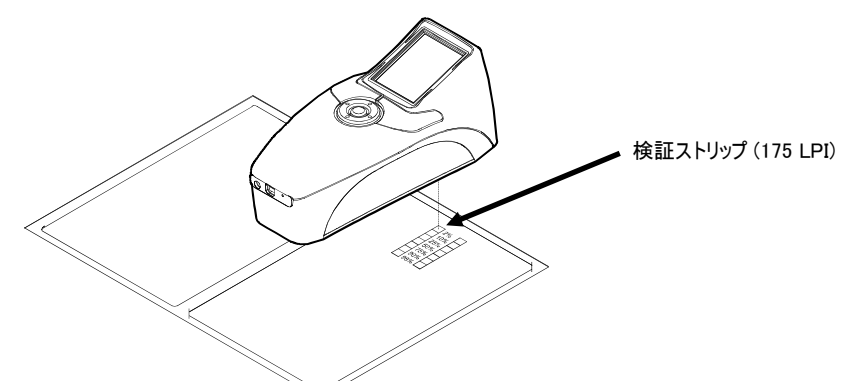

9. [測定] ボタンを押して測定をおこないます。パッチが測定されたらその上にチェックマークが表示さ れます。

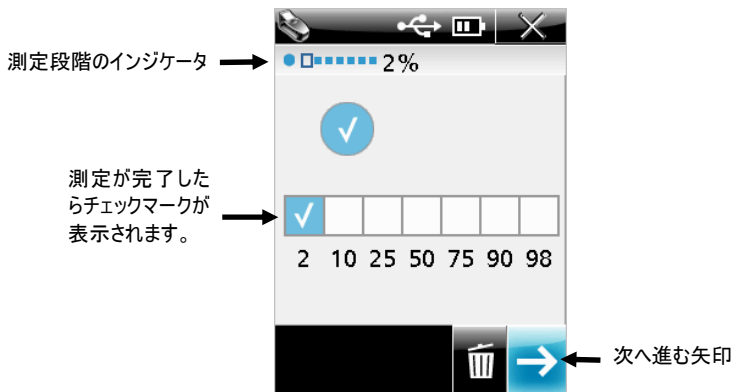

- 10. [測定] ボタンを押すか、あるいは [次へ] の矢印でターゲットモードを起動します。
- 11. ディスプレイ画面のレチクル (十字線) を使用して、装置のターゲットウィンドウを 175 LPI ストリ ップの 10% パッチの上にセットします。
- 12. [測定] ボタンを押して測定をおこないます。パッチが測定されたらその上にチェックマークが表示さ れます。

13. 175 LPI ストリップの残り 5 つのパッチが測定されるまで手順 10~12 を繰り返してください。パッ チが測定されると、それぞれのパッチにチェックマークが表示されます。

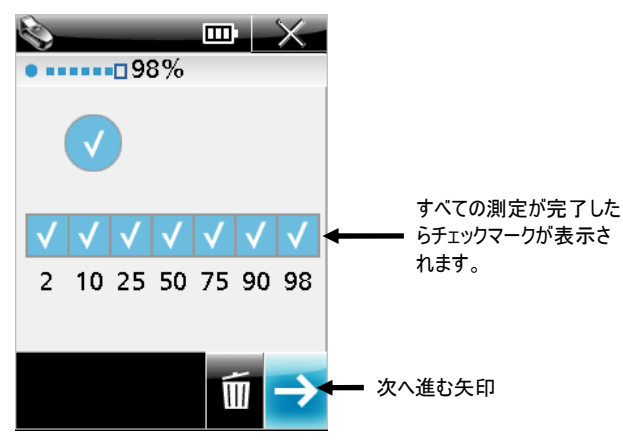

[注]:パッチの測定に失敗またはパッチが測定されなかった場合は、マイナス記号 (-) が表示されます。 パッチを測定し直すには、操作リングで [削除] をハイライト表示し、[選択] ボタンを押します。[削 除] 機能は、最後のパッチを削除します。

14. 操作リングで [次へ] の矢印をハイライト表示し、[選択] ボタンを押します。キャリブレーションの メインメニューに戻り、更新された情報が表示されます。

[注]:パッチが測定されなかったり、検証手順に失敗した場合は、チェックマークの代わりに「X」が 表示されます。

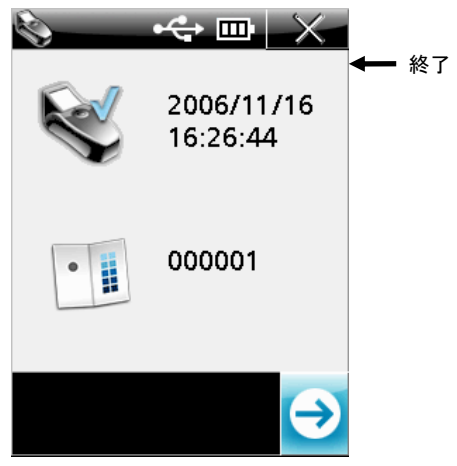

15. [終了] アイコンを選択し、校正基準板を専用の封筒に保管します。

# スポット測定モード

オフセットプレートの測定にはスポット測定モードを使用して結果を表示します。測定エリアのイメージが 画面に表示され、拡大機能で表示を調整することもできます。詳しくは「拡大モード」のセクションをご参 照ください。

スポット測定画面には、上部にタイトルバー、中央に測定データ、下部に現在の設定が表示されます。

#### スポット測定値

1. メインメニューの操作リングで、[スポット測定値] のアイコンをハイライト表示します。

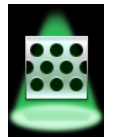

2. [測定] ボタンを押し、スポットターゲットモードに進みます。

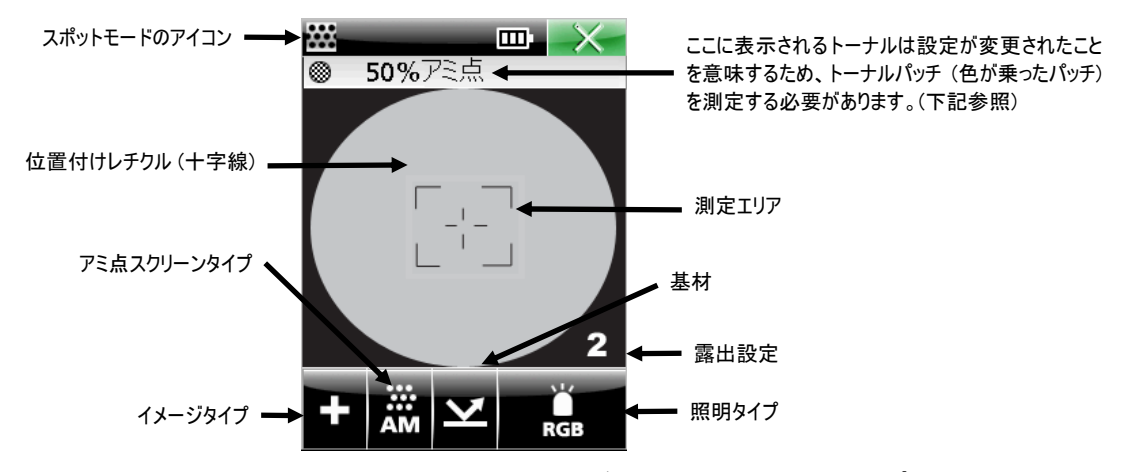

3. 表示画面のレチクル (十字線) を使用して、装置のターゲットウィンドウをサンプルにセットします。 サンプルが平らになっていること、本機がきちんとサンプルに接触してセットされていることを確認 します。

ハイライトおよびシャドウ部分をターゲットするには、露出を高(4)、中高(3)、中低(2)、 低(1)に調整します。操作リングで「照明タイプ〕のアイコンをハイライト表示し、操作リング下 部を押しながら露出設定を参照します。

4. 必要に応じて現在の設定を変更してください。操作リングで [画像]、[アミ点スクリーンタイプ]、 [照明タイプ] のアイコンをハイライト表示します。

 [注]: 測定設定を変更した場合、装置は「トーナル」パッチ (中間調パッチ) を測定する必要があり ます。装置は最も高精度な測定をおこなうために測定表面に適合します。適切なトーナルパッチが見 つからない場合は、中間色調 (50% アミ点に近いパッチ) を測定してください。

 [選択] ボタンを押し、設定可能なオプションを参照します。表示されているオプションが使用可能な オプションです。

#### イメージタイプ:ポジ (+) またはネガ (-)

ポジ (+) またはネガ (-) 素材を選択します。

#### アミ点スクリーンタイプ: AM 、FM 、ハイブリッド

コンベンショナル (AM)、ストカスティック (FM)、またはハイブリッド (Hyb) に設定します。

# 基材タイプ (プレート $\sum$  または用紙

オフセットプレートまたは印刷用紙の基材を選択します。

照明タイプ:赤、緑、青、白 (RGB)、紫外線 (UV)、赤外線 (IR)、自動

装置は複数の照明システム (LED) を使用しているため、異なる色 (最前/背景) のプレートを測定する 際に最大のコントラストで効果的に測定できます。照明は自動で設定するか、マニュアルモードから選 択できます。自動選択モードでは、素材に対する最大コントラストを確保できる色光が自動的に選ばれ ます。自動モードではアミ点パッチの測定が必要です。マニュアルモードでは、赤、緑、青、白 (RGB)、紫外線 (UV)、赤外線 (IR) を選択できます。

#### マニュアル選択のヒント:

白/グレイの背景色で黒/青/シアン系アミ点、または白の背景色で黒のアミ点には赤い照明モードを使 用します。白/グレイの背景色で黄色/オレンジ系アミ点には青のモードを使用します。白/グレイの背 景色で赤/マゼンタ系アミ点には緑のモードを使用します。

5. [測定] ボタンを押します。サンプル結果が表示されます。

アミ点角度および線数 (LPI または LPC) は、網点パーセントが測定される度に自動的に算出されます。 これらの算出には一般的な網点で、網点面積率が 17~44%および 76~96%、ストカスティック (FM)で 15~33 % のアミ点範囲を使用します。この範囲は一般的に、個々のドットが隣接するドット と接触していない場所として評価されます。

アミ点角度、サイズ、線数 (LPI) の算出には時間がかかることがあります。(3~5 秒)値が算出される までは「---」と表示されます。対象の属性に値がなければ「---」は表示されません。

結果が出力される前に画面を終了すると、値の算出は停止されます。

 [注]:アミ点サイズ、角度、線数は、装置の算出法が設定されている場合にのみ表示されます。算出法 の設定は PlateQuality および Capture Tool アプリケーションのみで可能です。

#### 測定範囲

 装置がアミ点およびプレート表面を明確に識別した場合 0% ~ 100% が出力されます。プレート表 面からアミ点サイズを認識するのが難しい状態では、<1% ~ > 99% が出力される場合もあります。 [注]:アミ点パーセントは、小数点 1(X.X%)または 2(X.XX%)に設定することができます。精度 オプションの設定は PlateQuality および Capture Tool アプリケーションのみで可能です。

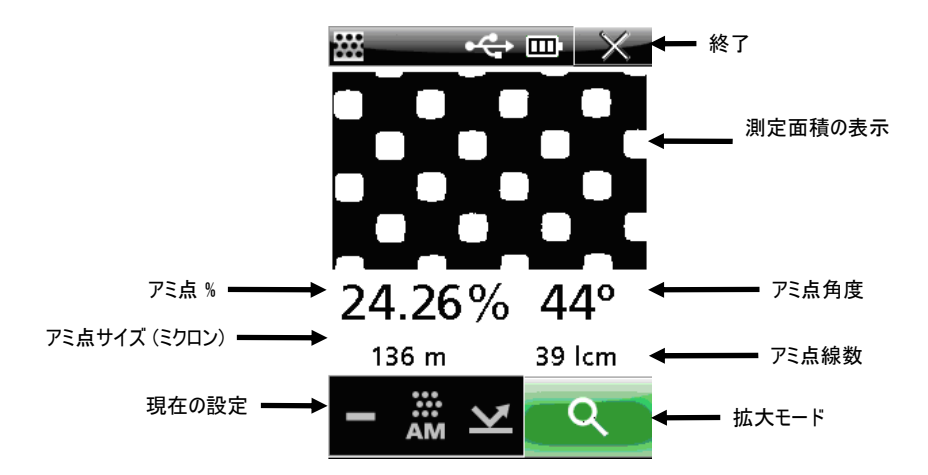

#### 拡大モード

最後に測定されたサンプル画像は拡大表示することができます。拡大された画像は表示画面より大きいため、 操作リングを使用して正しい位置に移動します。倍率は 2 倍 (x2) または 4 倍 (x4) です。 画像を拡大表示するには:

1. 操作リングで [拡大] のアイコンをハイライト表示します。

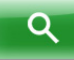

2. [測定] ボタンを押し、拡大モードに進みます。

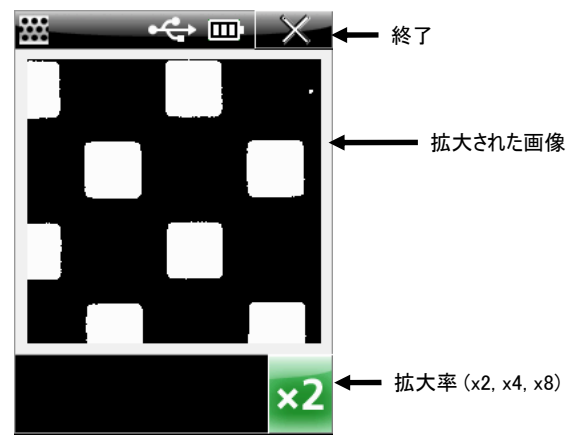

3. 拡大率を変更するには、 操作リングで [拡大率] のアイコンをハイライト表示します。

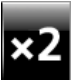

- 4. [選択] ボタンを押して、x2 または x4 に切り替えます。
- 5. [終了] アイコンを選択し、スポット測定画面に戻ります。

# ストリップ (連続パッチ) 測定モード

ストリップ測定モードは、「7 パッチ」ストリップを連続的に測定します。パッチが測定されるごとにデー タが表示されます。装置にはストリップデータを保存できます。20 のストリップが保存されたら、次の測 定をおこなう前に保存データを削除してください。)詳しくは「保存されたストリップを削除」をご覧くだ さい。保存されたストリップデータは PQS のアプリケーションにダウンロードすることができます。詳し くは PQS アプリケーションの使用説明書をご参照ください。

# ストリップ (連続パッチ) の測定

1. メインメニューの操作リングで、[ストリップ] のアイコンをハイライト表示します。

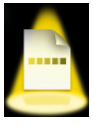

2. [選択] ボタンを押します。

最後に測定された日時が画面に表示されます。タイトルバーに保存された測定値が表示されます。 (例:1/20)保存されたストリップはこの画面から削除できます。

[注]: ストリップの測定値が保存されていない場合、日時は表示されません。

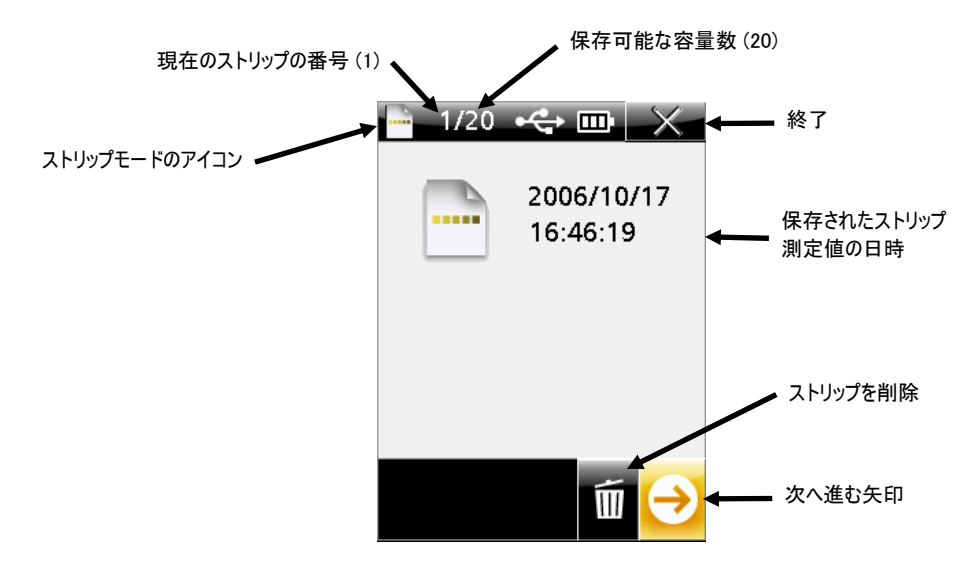

- 3. ターゲットモードを測定ボタンで起動するか、あるいは操作リングで [次へ] の矢印をハイライト表示 し、[選択] ボタンを押します。
- 4. 必要に応じて現在の設定を変更してください。操作リングで [イメージタイプ]、[アミ点スクリーン タイプ]、[基材タイプ]、[照明タイプ] のアイコンをハイライト表示します。 [注]:測定設定を変更した場合、装置は「トーナル」パッチ (ベタなどの色の乗ったパッチ) を測定す る必要があります。装置は最も高精度な測定をおこなうために測定表面に適合します。トーナルパッ チがない場合は、中間色調 (50% アミ点に近いパッチ) を測定してください。

5. [選択] ボタンを押し、設定可能なオプションを参照します。表示されているオプションが使用可能な オプションです。詳しくは「スポット測定値」をご参照ください。

[注]:一旦測定が開始されたら設定は変更できません。設定を再度変更するには、すべてのパッチを 削除してください。パッチの削除については以下をお読みください。

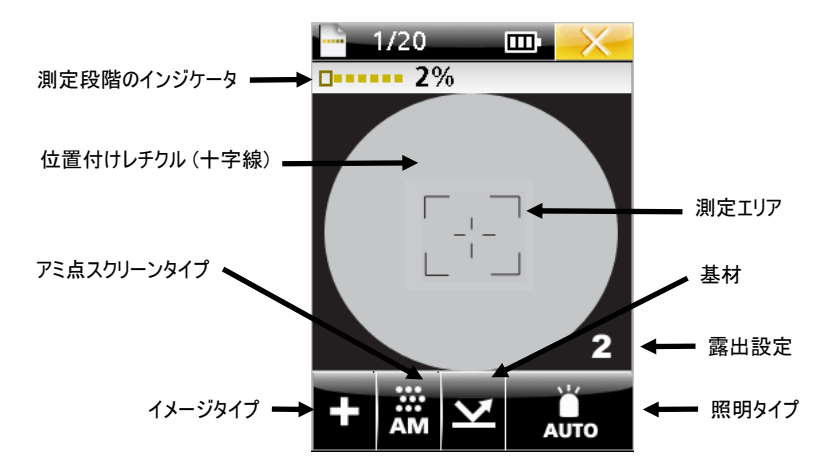

6. 表示画面のレチクル (十字線) を使用して、装置のターゲットウィンドウをストリップの 2% パッチ の上に設置します。

さらに簡単なターゲットには、露出を高(4)、中高(3)、中低(2)、低(1)に調整します。操 作リングで [照明タイプ] のアイコンをハイライト表示し、操作リング下部を押しながら露出設定を 参照します。

7. [測定] ボタンを押して測定をおこないます。2% パッチの上にボックスが表示され、測定データが表 示されます。アミ点角度、サイズ、線数 (LPI) の算出には時間がかかることがあります。(3~5 秒)値 が算出されるまでは「---」と表示されます。対象の属性に値がなければ「---」は表示されません。

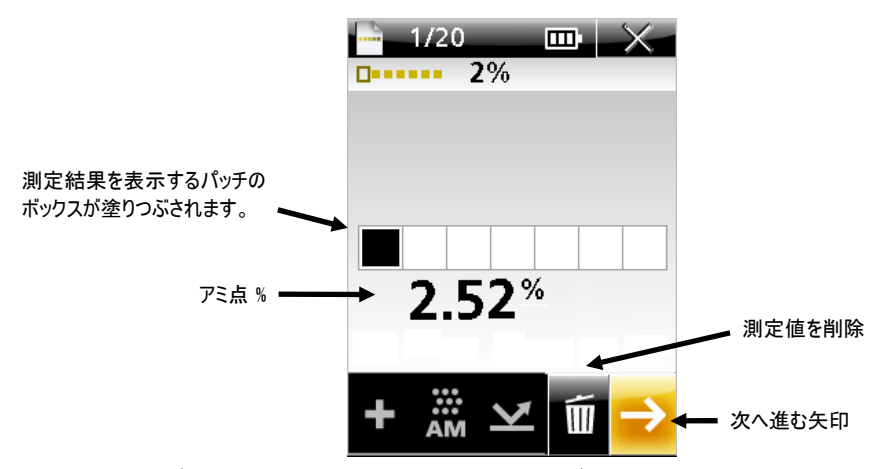

[注]:アミ点サイズ、角度、線数は、装置の算出法が設定されている場合にのみ表示されます。算出法 の設定は PlateQuality および Capture Tool アプリケーションのみで可能です。

[注]:アミ点パーセントは、小数点 1(X.X%)または 2(X.XX%)に設定することができます。精度 オプションの設定は PlateQuality および Capture Tool アプリケーションのみで可能です。

- 8. [測定] ボタンを押するか、あるいは [次へ] の矢印でターゲットモードを起動します。
- 9. 表示画面のレチクル (十字線) を使用して、装置のターゲットウィンドウをストリップの 10% パッチ の上にセットします。
- 10. [測定] ボタンを押して測定をおこないます。10% パッチの上にボックスが表示され、測定データが 表示されます。

11. ストリップの残り 5 つのパッチが測定されるまで手順 8~10 を繰り返してください。測定された各パ ッチのアミ点%が表示されます。

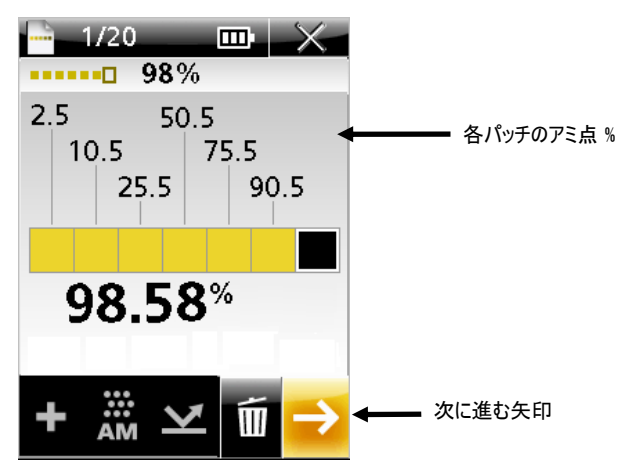

12. 操作リングで [次へ] の矢印をハイライト表示し、[選択] ボタンを押します。日時スタンプが表示され るストリップ測定のメインメニューに戻ります。

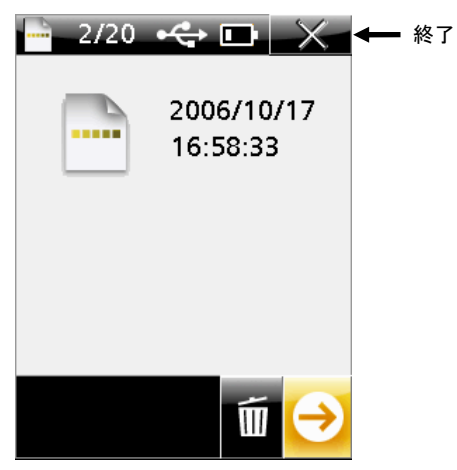

13. [終了] を選択し、ストリップモードを終了します。

# 保存されたストリップデータを削除

保存されたストリップデータはストリップ測定のメインメニューで削除します。保存されたストリップデー タはセットとして削除され、個別には削除できません。

保存されているデータ数は、ストリップ測定のメインメニューのタイトルバーに表示されます。

保存されたストリップデータを削除するには、

1. ストリップモードのメインメニューから、操作リングで [削除] のアイコンをハイライト表示します。

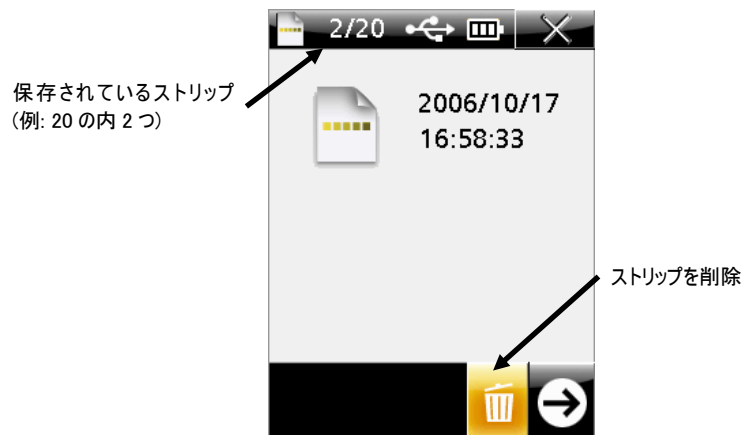

2. [選択] ボタンを押します。削除を確認またはキャンセルする画面が表示されます。

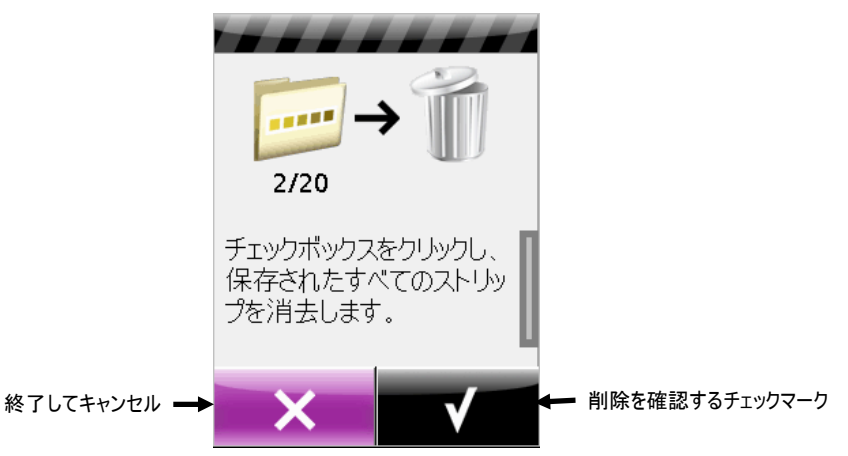

- 3. 操作リングで [チェックマーク] のアイコンをハイライト表示し、削除を実行します。キャンセルする には [終了] を選択します。
- 4. [選択] ボタンを押し、保存されたストリップを削除します。

# その他

# サービスについて

装置は、1 年間の製品保証が付いているため、保証期間中に修理の必要があると思われる場合は、直ちに販 売店にご相談ください。

修理はエックスライト株式会社にて行います。本機は光学系を始めとして精緻な構造になっています。本機 を絶対に開けたり分解したりしないでください。

また、保証期間経過後も、引続き有償での修理を行います。修理に出される際の輸送料は、お客様でのご負 担とさせていただきます。また、装置は自分で修理を試みずに付属品と共にそのまま元の箱に戻してご返送 ください。

#### エックスライト社の各サポートセンターへのお問い合わせ

エックスライト社の海外事務所は世界中に広がっています。お近くのサービスセンターは、www.xrite.com をご覧ください。

# 装置の手入れ

本機は、次に説明するような簡単な清掃を行うことにより、長期間にわたって安定した性能を発揮します。 読取り精度を保つためには、このような簡単な清掃が必要です。

#### 清掃

'!

装置の外側は、中性洗剤を入れた水で濡らした布で拭いてください。

[注]:有機溶剤類は絶対に使わないでください。カバーを溶かす恐れがあります。

#### ターゲットウィンドウの清掃

ターゲットウィンドウをレンズ用ナプキンや乾いた布 (レンズクリーナー) でやさしく円形を描くように拭 いてください。消毒アルコールやカメラレンズ用の液体をお使いいただくこともできます。その際は、ター ゲットウィンドウに直接液体を付けず、必ず布に付けてご使用ください。

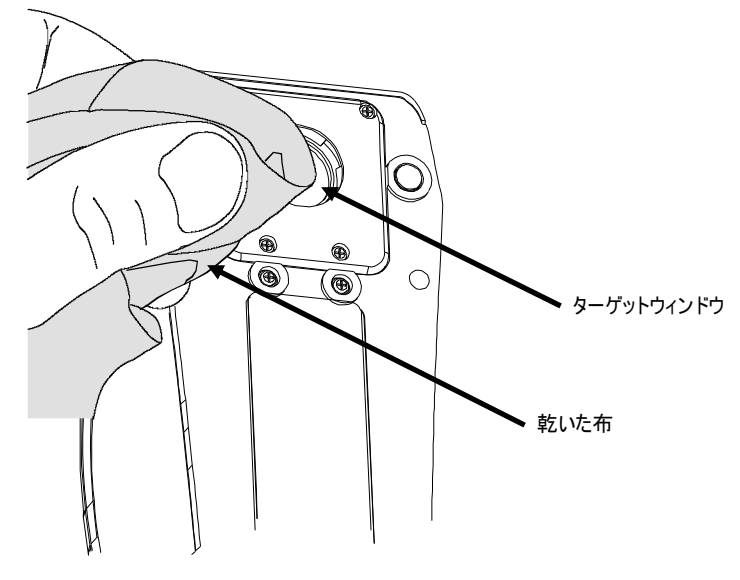

#### 基準板の手入れ

校正基準板は、レンズ拭きなどの柔らかい布できれいに拭いてください。また使用後は、直ちに専用の封筒 に戻してください。

# バッテリーパックの交換

 $\langle \phi \rangle$ X-Rite の専用バッテリーパック (NiMH) SE15-38 のみをご使用ください。

- 1. 装置から AC アダプターおよびインターフェース ケーブルを取り外してください。
- 2. 装置を注意深く逆さまにします。
- 3. バッテリーカバーを固定する 2 本のネジを外します。
- 4. バッテリーカバーを外します。

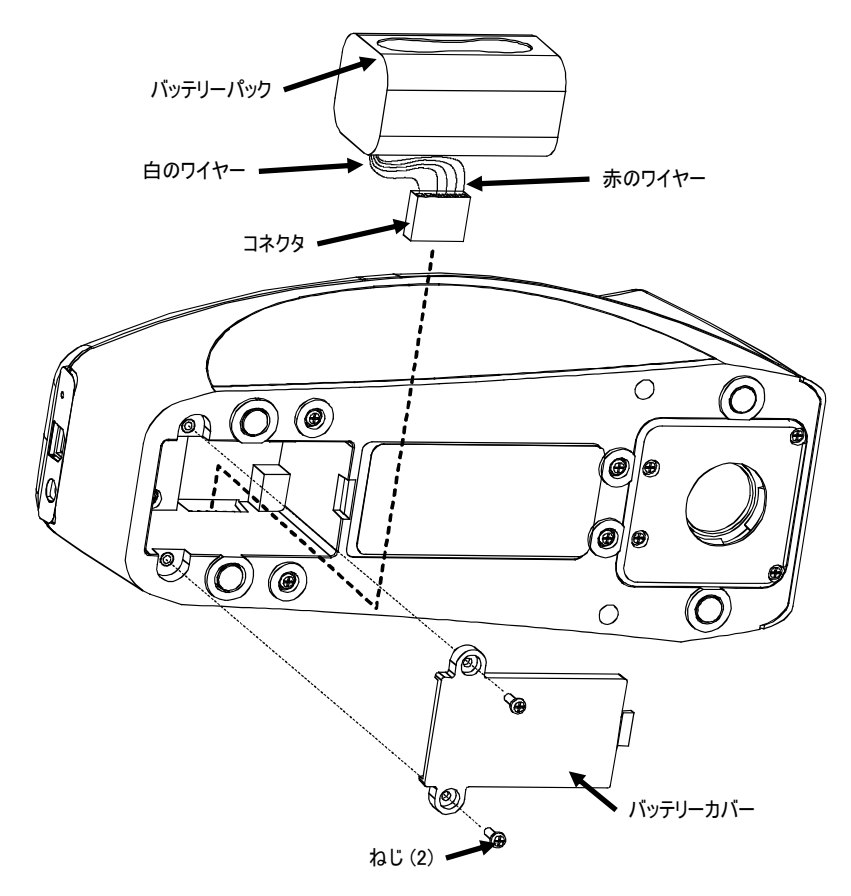

- 5. 古いバッテリーパックを取り出してコネクターを抜きます。
- 6. ワイヤーの端が白になっているコードを装置の背面に接続してください。
- 7. バッテリーを専用コンパートメントにインストールします。
- 8. バッテリーカバーを元に戻し、2 つりねじを閉めます。
- 9. 新しいバッテリーは 4 時間充電 (フル充電) してください。

# トラブルシューティング

下記の方法で問題が解決しない場合は、お買い求めになった販売店までお問い合わせください。各サービス センターには下記の要領でご連絡ください。

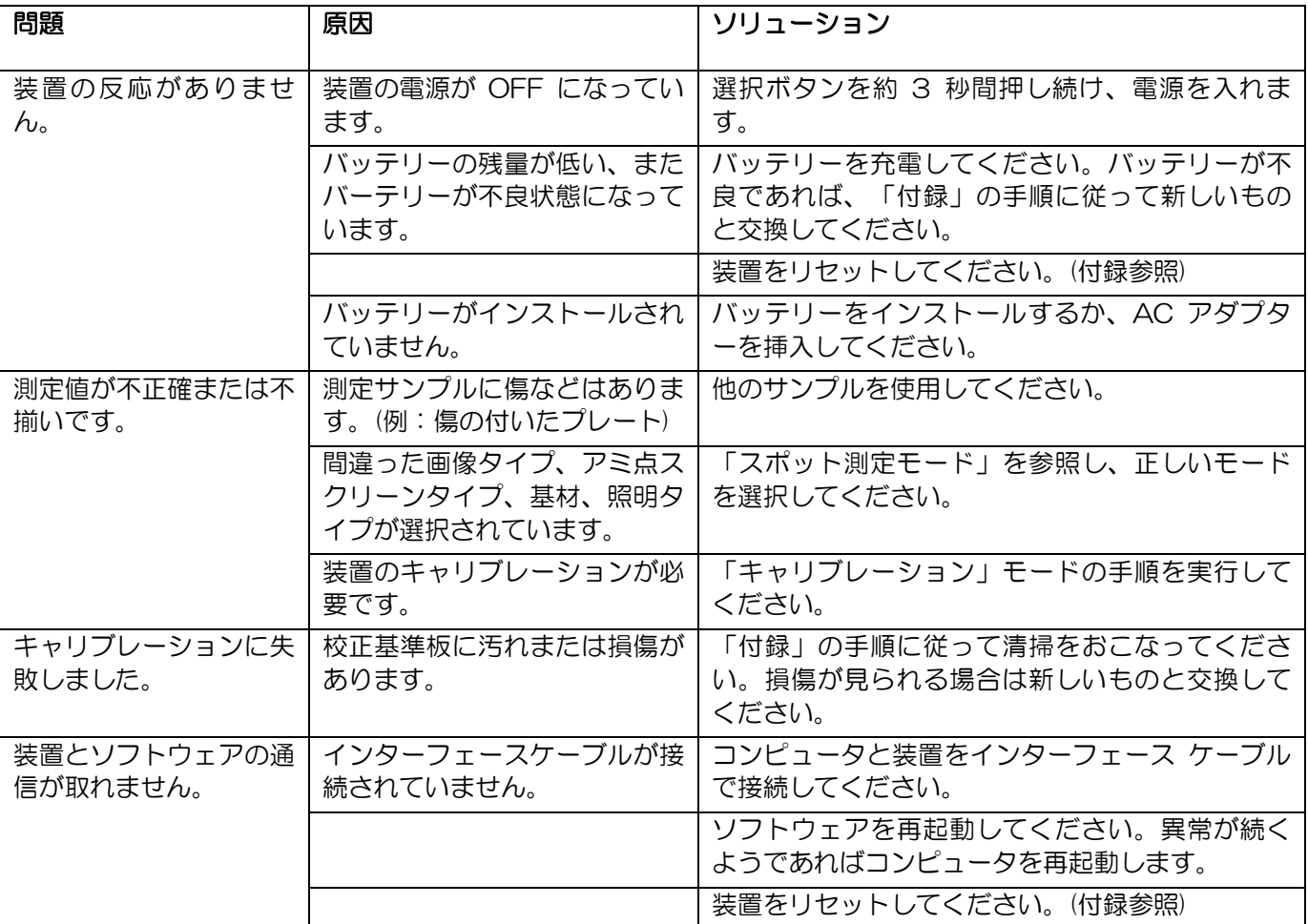

#### 画面に表示されるメッセージ

メッセージの表示例

問題が生じた場合、画面にエラーメッセージが表示されます。エラーメッセージは長いビープ音を伴います。 エラーメッセージはチェックマーク (√) から [選択] ボタンを押すと画面から消去されます。

メッセージが画面に収まらない場合、右側にスクロールバーが表示されます。操作リングの下側を押し、メ ッセージの続きを表示します。

メッセージには、特別な状態を示す数字が表示されるものもあります。エラーが修正されない場合は、販売 店またはエックスライト社のサービスセンターまでお問い合わせください。

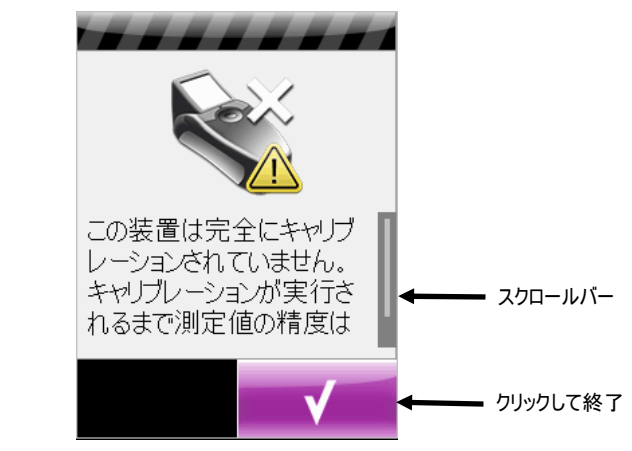

装置のリセット 装置をリセットするには、

- 1. 装置からインターフェース ケーブルおよび AC アダプターを取り外してください。
- 2. ペーパークリップなどの先の尖ったもので、装置底のリセットボタン (USB ケーブル入力の横) を押 してください。

装置の電源がしばらく OFF になった後、ON になります。

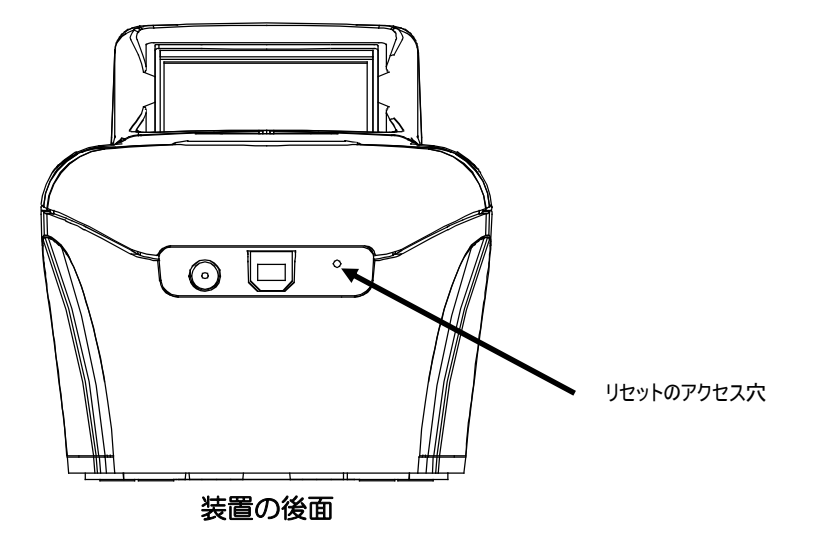

リセット後も問題が解決されない場合は、サービスセンターまで下記の要領でご連絡ください。

仕様

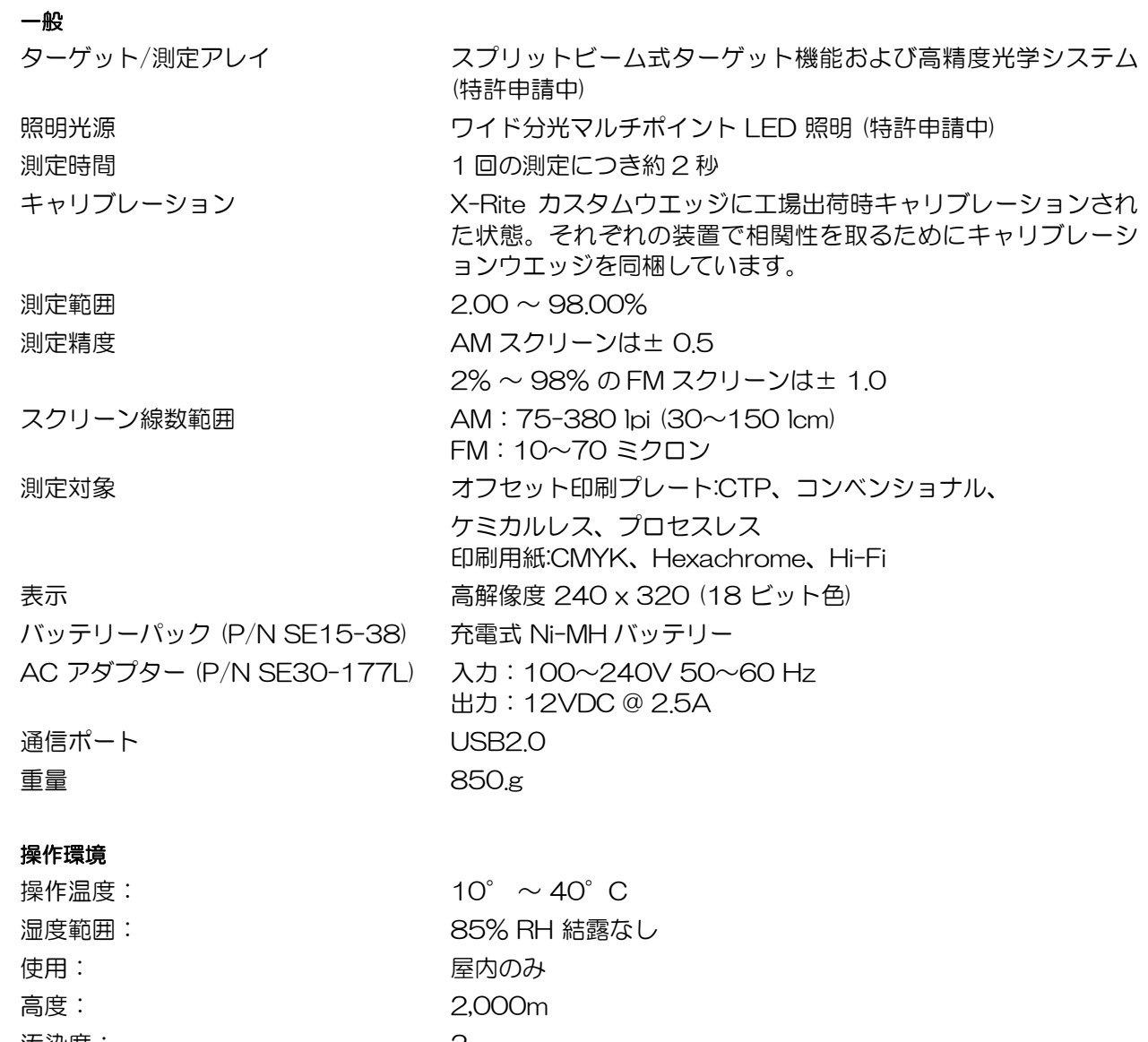

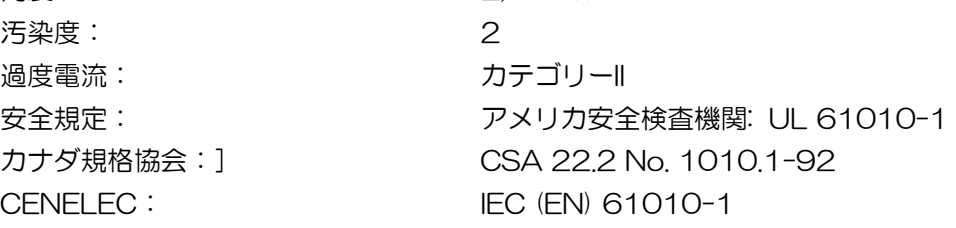

デザインおよび仕様内容は、予告なしに変更することがあります。

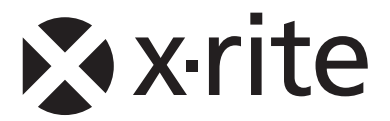

# ビデオジェット・エックスライト株式会社

〒141-0031 東京都品川区西五反田2-30-4 BR 五反田7F Tel (03)6825-1641 Fax (03)5436-1616

#### エックスライト社 米国本社

米国ミシガン州グランドラピッズ市 Tel (+1)-616 803 2100 Fax (+1)-616 803 2705

# エックスライト社 ヨーロッパ

スイス レーゲンズドルフ Tel (+41) 44 842 24 00 Fax (+41) 44 842 22 22

各地域のお問い合わせ先は www.xrite.com でご覧いただけます。